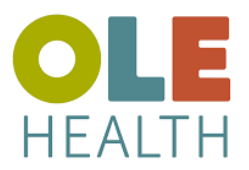

### **TeleVideo Appointment Zoom Secure Video - iOS**

Antes de iniciar la sesión de TeleVideo con su proveedor, siga los pasos a continuación:

### **Descargue la aplicación Zoom de Apple App Store**

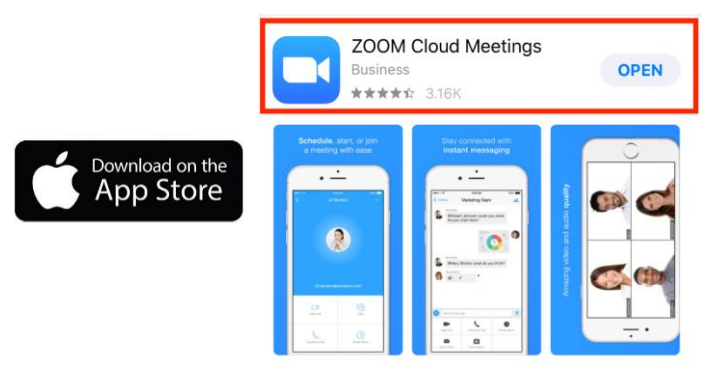

1. El texto con el enlace a la Cita de video se recibirá a través de un mensaje de texto, toque el enlace. Link iniciará la aplicación del navegador web. Haga clic en "Got It" Para abrir la aplicación Zoom

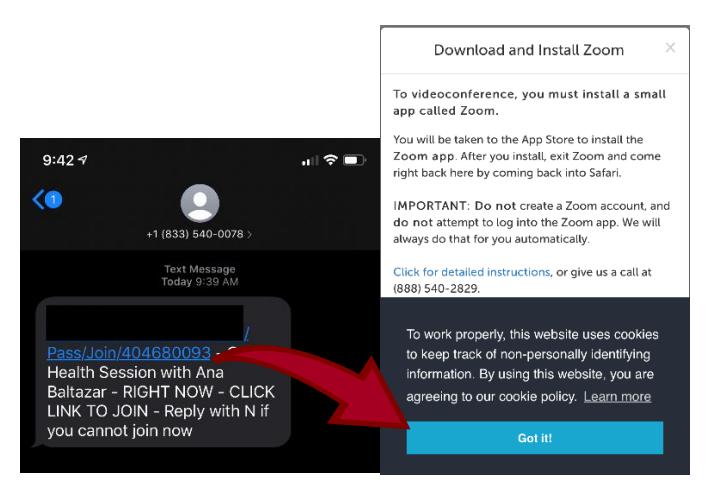

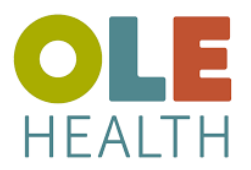

# **TeleVideo Appointment**

**Zoom Secure Video - iOS**

2. Se abrirá la pantalla Descargar e instalar Zoom, toque "No Now"

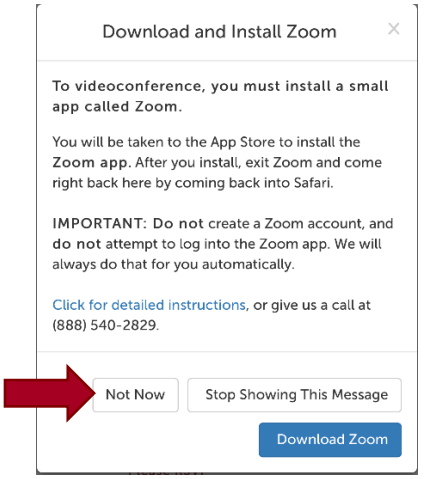

3. La tarjeta de cita se abrirá, haga clic en "Enter Waiting Room"

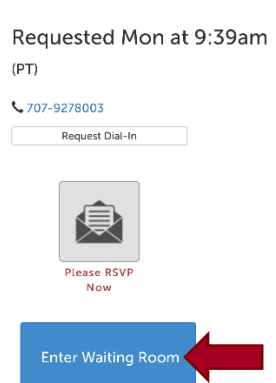

4. Popup le pedirá que abra Zoom. Toque en 'Open'

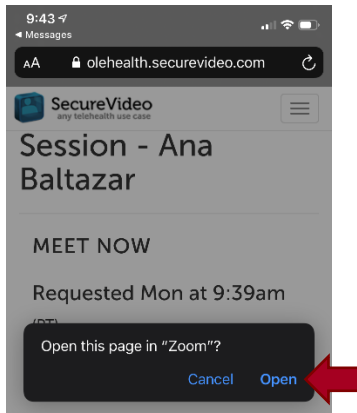

#### **MEET NOW**

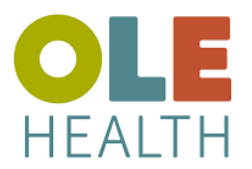

## **TeleVideo Appointment Zoom Secure Video - iOS**

5. La aplicación Zoom se iniciará y se unirá automáticamente a la reunión.

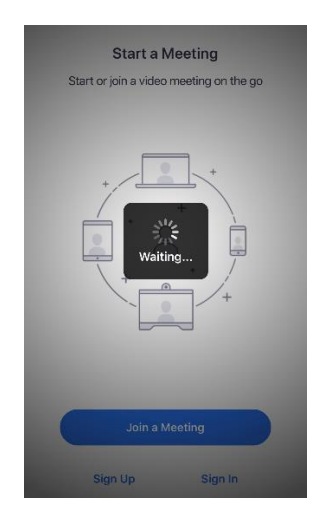

6. Una vez en la reunión, active el audio y el video

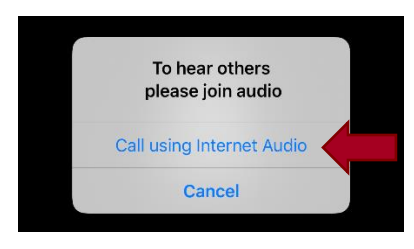

7. Para activar y administrar audio y video, haga clic en los iconos ubicados en la parte inferior de la pantalla. Se le avisará si el Host se ha unido a la reunión o está ausente.

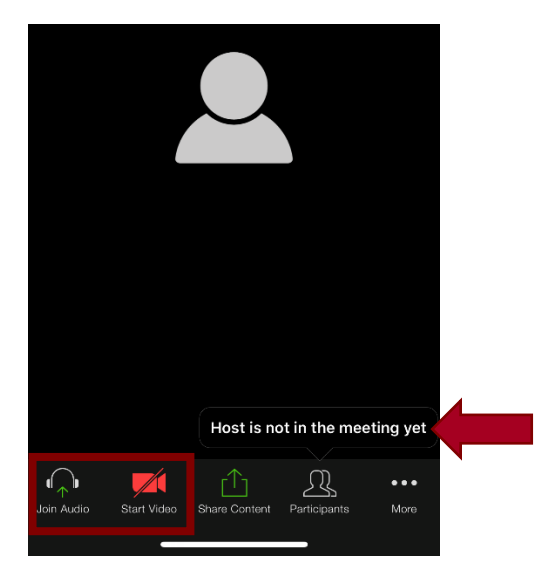

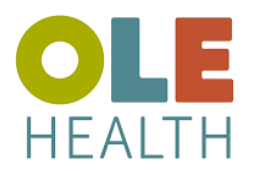

### **TeleVideo Appointment Zoom Secure Video - iOS**

\*\*\* Si la pantalla se desliza hacia la derecha, el modo de silencio está activado y el host no escuchará ni verá al participante. Para volver al video en vivo y al audio, deslícese hacia la izquierda hacia la pantalla de la reunión

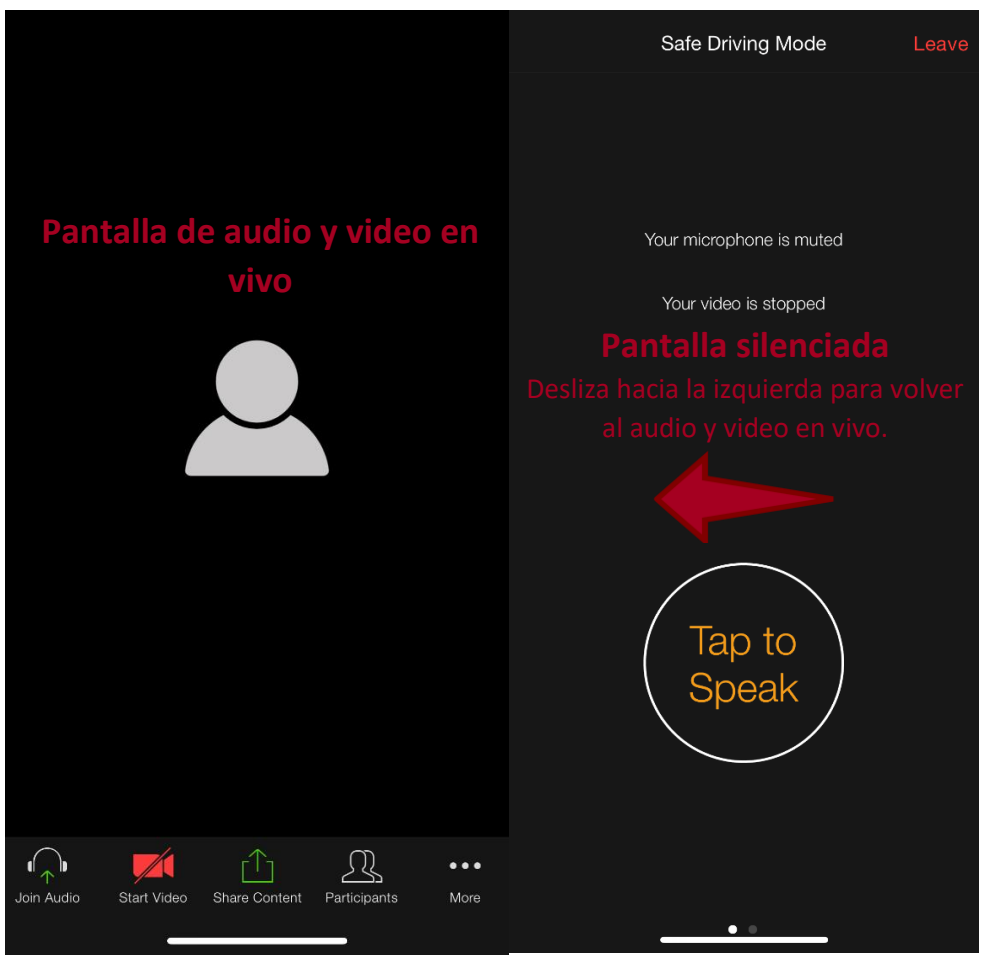

8. Para finalizar la reunión, toque el lado superior derecho de la pantalla. El anfitrión "Abandonar reunión" también puede finalizar la reunión

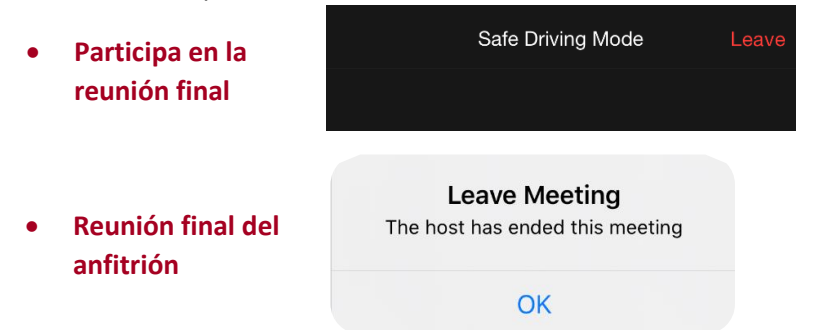